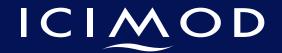

FOR MOUNTAINS AND PEOPLE

# DAY 4 Exercise 1 Map production in QGIS

➤ Open the Kathmandu\_Hazard file in QGIS

Select and edit the Symbology for the field you want to display in the Map (In this case Forest\_Density)

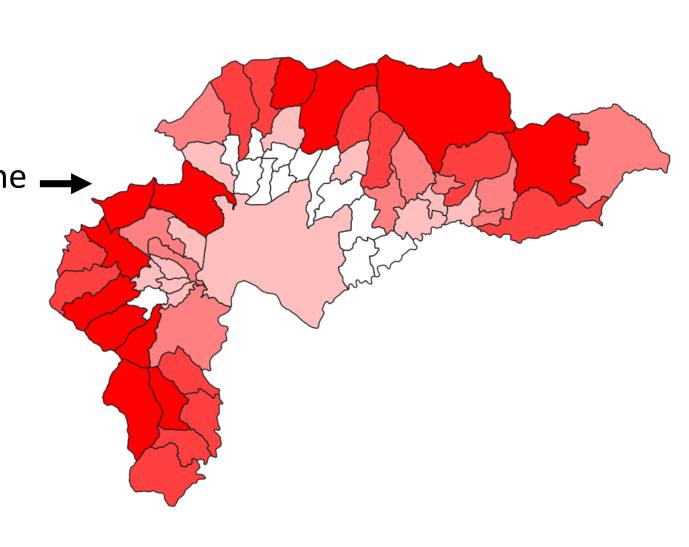

> Click on the ico

New Print Layout (Ctrl+P)

> A window Create print layout

Title will appear

Enter the title in the window and click **OK** 

> A new print layout window opens

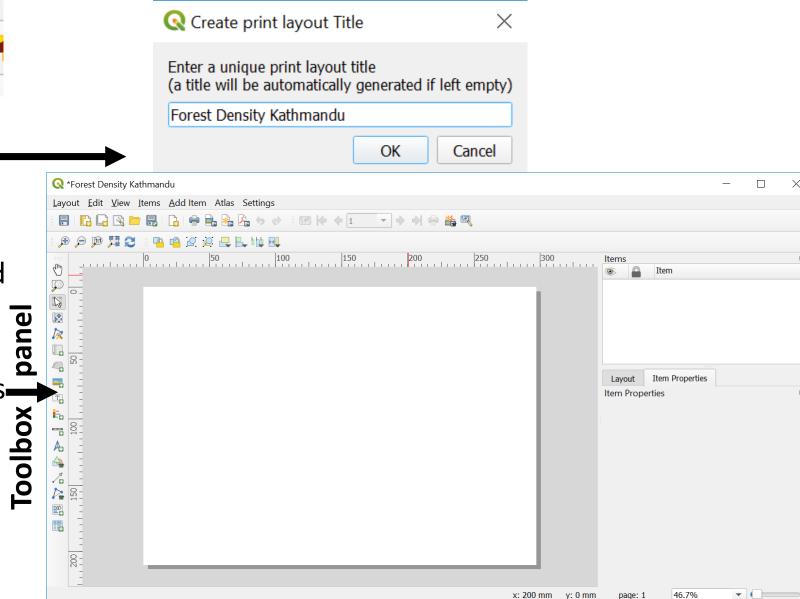

- From the toolbox parts
- > A + sign arrow follows your mouse
- Place the mouse on the upper left corner of the print layout and drag towards lower right corner
- > The map appears on the print layout screen
- > Under the **Item panel** you will be able to see **Map 1** and **Item properties**

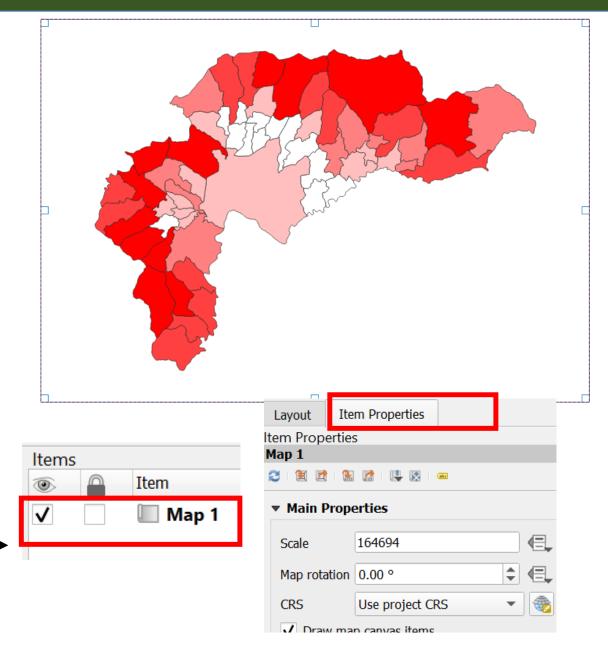

➤ Under the Item Properties drop down the arrow under CRS and select Default CRS: ▶

▼ Grids

> Scroll down the Item Properties -> click on

the Grids-> + sign - Grid 1

Click on Modify Grid

Modify Grid...

> The **Map Grid Properties** will appear

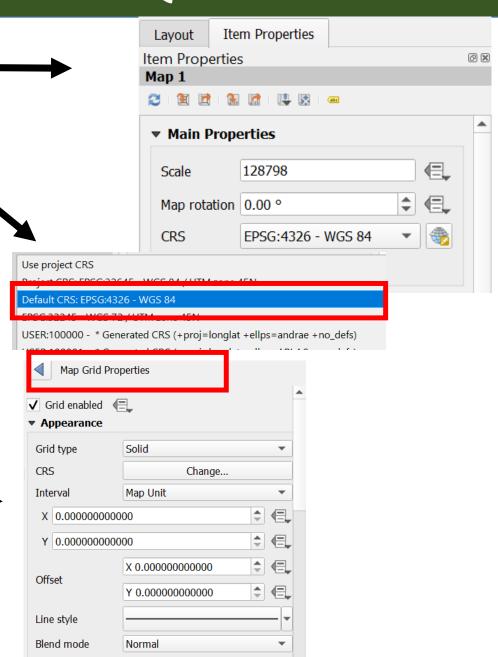

- Set the X and Y values as 0.25 under
  Interval
- Grids appear on the Map
- > Scroll down the Map Grid

**Properties** -> click on **Draw** 

#### **Coordinates**

- > Change the **Left** and **right** display of
  - Coordinates
- Change the font size of the coordinates
- Coordinates appear on the Map

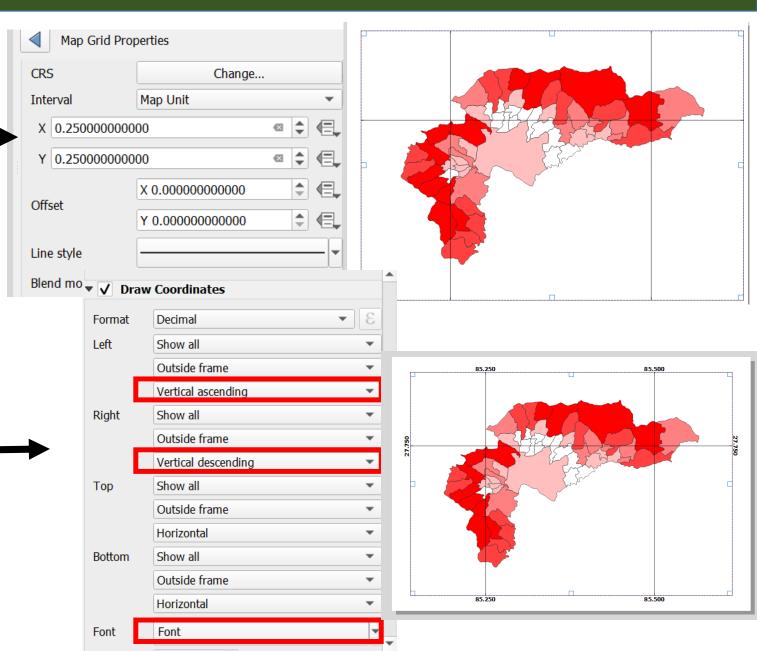

> Click on the Frame to add the frame of the Map and adit the properties in Color Thickness at a 85.500 Click on the icon Adds a new Legend to the layout > Place the mouse on the screen to place legend drag down > The **Legends** appear on the print layout screen Under the Item panel you will be able to see **Legend** Items Item 85.250 85.500 <Legena>

Double Click on the Legend Title and edit the name

> Click **OK** 

> Edit the font and text properties from

Font and Text Formatting option

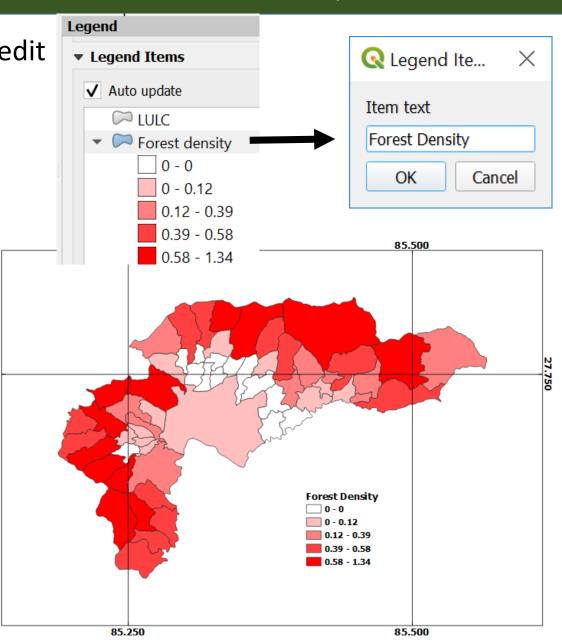

Click on the icon

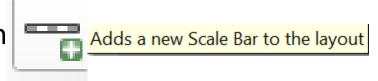

- Place the mouse on the screen to place Scale and drag down
- > The **Scale** appears on the print layout screen
- Under the Item panel you will be able to seeScalebar
- Edit the properties of Scalebar from Scalebar
   Main Properties i.e Units, Segmants etc.

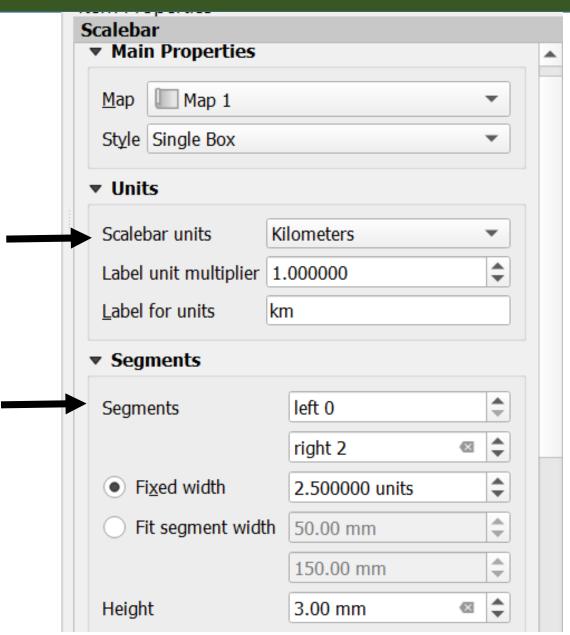

- Click on the icon Adds a new North Arrow to the layout
- Place the mouse on the screen to place NorthArrow and drag down
- > The **Arrow** appears on the print layout screen
- Under the Item panel you will be able to see
  North Arrow
- Click on the icon

  Adds a new Label to the layout
- Place the mouse on the screen to place Label on the screen and drag down
- > Edit the **Label** from the **Main Properties**

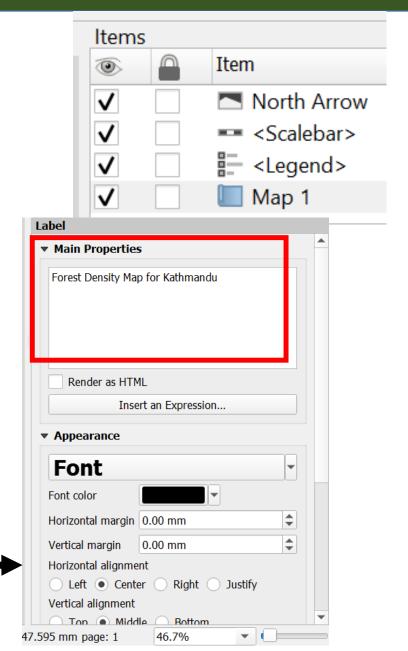

#### **Forest Density Map** for Kathmandu

Export your Map as image or

pdf

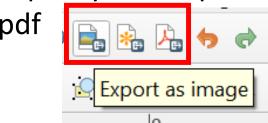

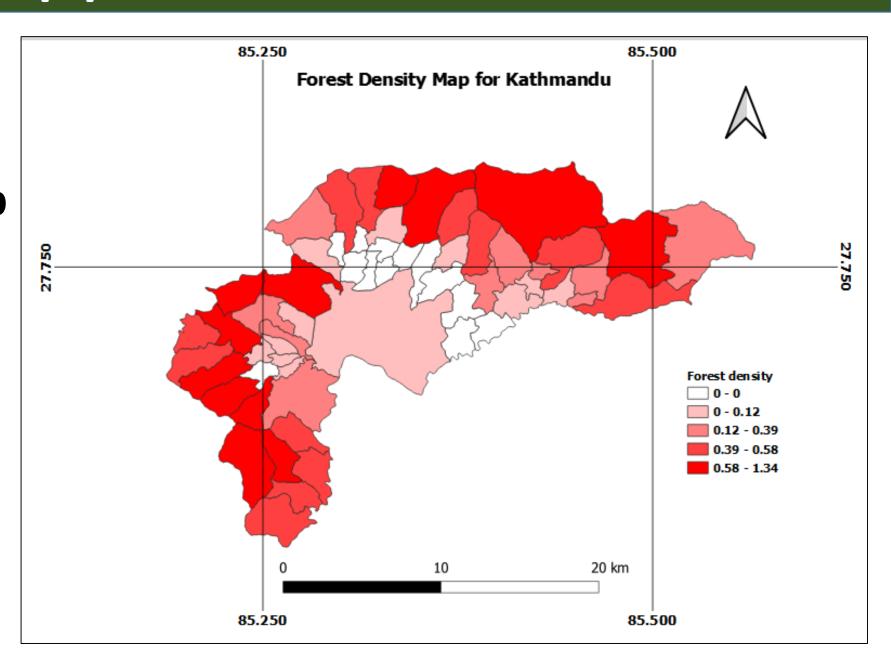